**DARUM GEHT'S**

Sie können auch Zeiten erfassen und mit ihnen in **Excel wie mit Zahlen** rechnen. Wie Sie Uhrzeiten eingeben, so dass Excel sie als solche erkennt, erfahren Sie in diesem Lernobjekt.

# **SO WIRD'S GEMACHT**

So wie Datumswerte als Excel-Zahlen gespeichert werden, werden Uhrzeiten als Bruchteile von Zahlen gespeichert. Die Zahl 1 steht dabei für 24 Stunden, 0,5 für 12 Stunden. 08:15 entspricht zum Beispiel 0,34375 und 16:50 wird als 0,701388888888889 gespeichert.

Damit Excel erkennen kann, dass es sich bei Ihrer Eingabe um eine Uhrzeit handelt, müssen Sie diese im Format Stunden : Minuten eingeben. Geben Sie also beispielsweise 8:15 ein und bestätigen Sie Ihre Eingaben mit [Enter].

Excel erkennt die Eingabe als Uhrzeit und formatiert sie entsprechend:

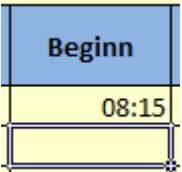

Damit eine Uhrzeit auch als solche erkennbar dargestellt wird, muss der Zelle das Zahlenformat Uhrzeit zugewiesen sein. Wenn Sie, wie oben beschrieben, eine Eingabe nach dem Muster 00:00 vornehmen, nimmt Excel diese Formatierung wie gesagt automatisch vor. Anders sieht es aus, wenn Sie mit den Uhrzeiten rechnen möchten. In folgendem Beispiel wird in Zelle D3 eine Berechnung durchgeführt, bei der auf den Inhalt der Zellen B3 und C3 zurückgegriffen wird. Obwohl in B3 und C3 Uhrzeiten eingetragen sind, ist das Ergebnis keine Zeitangabe, sondern eine Dezimalzahl. Dies hat folgende Gründe: Intern rechnet Excel nicht mit den Uhrzeiten, sondern mit den entsprechenden Dezimalzahlen. Das für uns gewohnte Uhrzeitformat ist lediglich eine Darstellungsform dieser Dezimalzahlen. Da die Zielzelle D3 nicht mit einem Uhrzeitformat formatiert ist, sondern das Zahlenformat Standard aufweist, wird das Ergebnis nicht als Uhrzeit dargestellt.

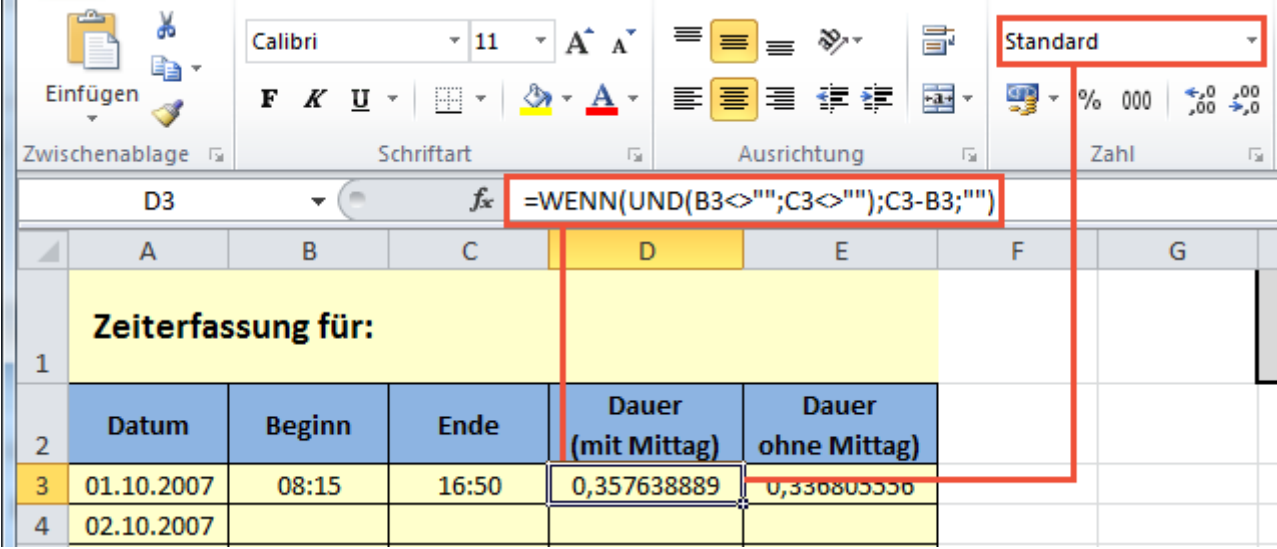

Um nun auch das Ergebnis der Berechnung als Uhrzeit darzustellen, weisen Sie den Zellen das Zahlenformat Uhrzeit zu.

Klicken Sie dafür im Register Start in der Gruppe Zahl auf den Dialogstarter.

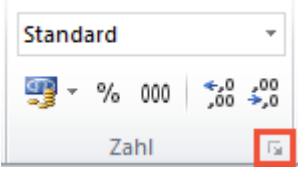

Es öffnet sich daraufhin das Dialogfenster Zellen formatieren. Hier klicken Sie im Register Zahlen auf die Kategorie Uhrzeit.

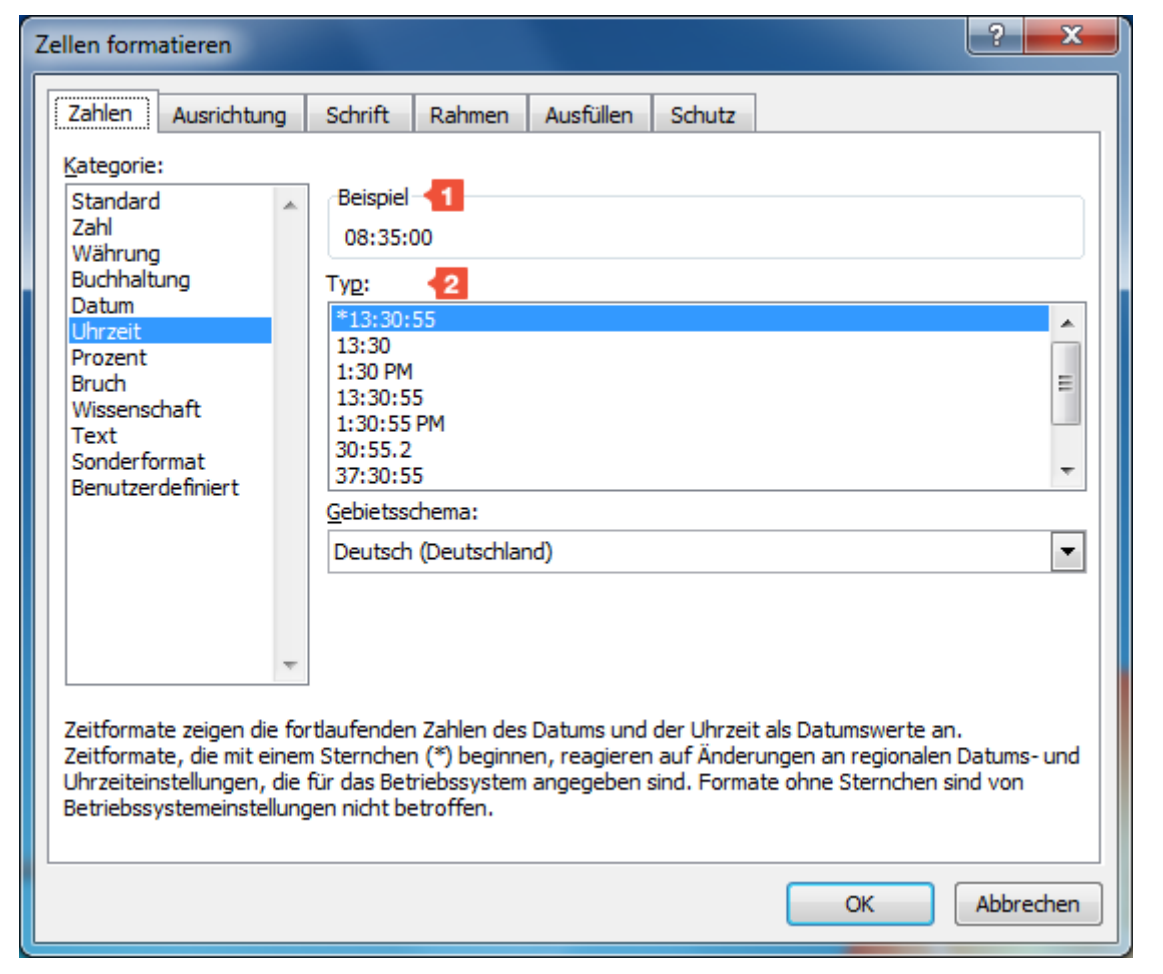

Im Bereich Beispiel sehen Sie, wie sich die gewählte Formatierung auf die aktive Zelle auswirken wird. Sind mehrere Zellen markiert, wird die Formatierung der ersten angezeigt.

In der Auswahlliste Typ können Sie verschiedene Formatierungen für die Uhrzeit auswählen.Für dieses Beispiel wird die Formatierung "13:30″ gewählt.

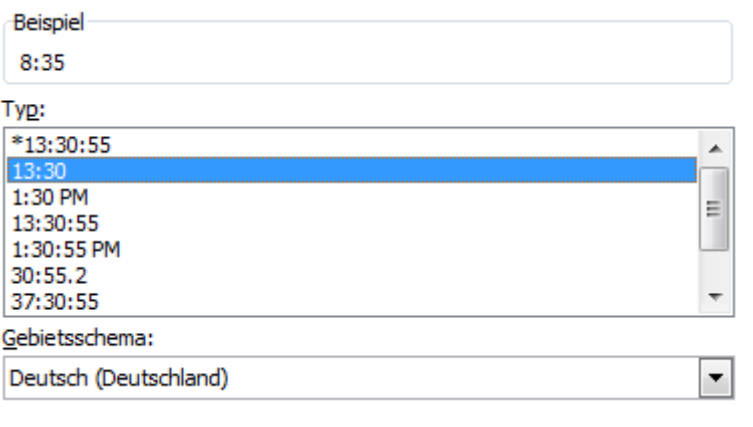

Klicken Sie zur Bestätigung auf die Schaltfläche **. Das Ergebnis wird jetzt korrekt als Zeit dar-**

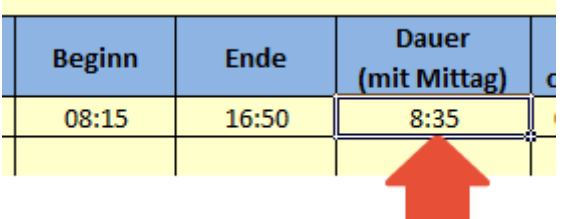

### **TIPP**

gestellt:

Sie können auch den Katalog Zahlenformat in der Gruppe Zahl verwenden, um einer Zelle oder einem Zellbereich das Format Uhrzeit zuzuweisen.

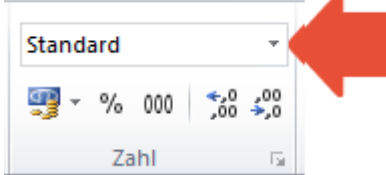

Allerdings können Sie dann nicht auswählen, wie genau die Uhrzeit dargestellt werden soll. Über den Katalog weisen Sie immer das Format 13:30:55 (hh:mm:ss) zu.

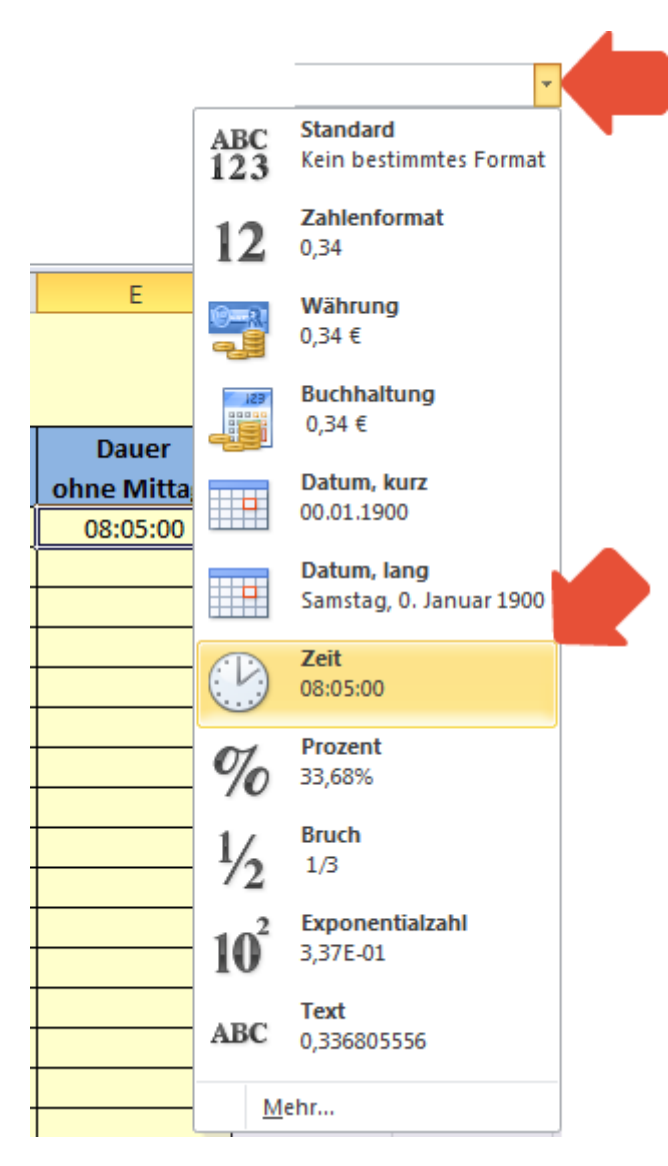

## **ACHTUNG**

Unter den verschiedenen Typen für das Uhrzeitformat finden sich solche, die mit 1 beginnen (z. B. [13:30:55\) und solche, die mit 3 beginnen \(z. B. 37:30:55\).](http://www.excel-helfer.de/excel-zahlen-uhrzeit.html/soluzione_excel_zahlen_10_091112)

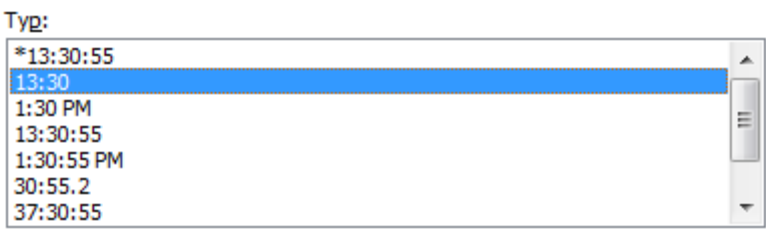

Diese Formatierungen bewirken Unterschiedliches. Im folgenden Beispiel werden die Uhrzeiten 17:00 und 18:00 addiert. Je nachdem welche Formatierung die Zielzelle aufweist, wird eine anderes Ergebnis angezeigt:

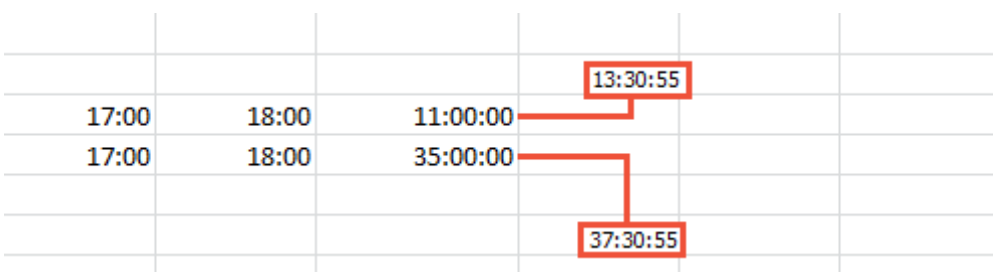

Das obere Ergebnis wurde mit der Formatierung 13:30:55 versehen und zeigt als Ergebnis 11:00:00 an. Dies ist die Uhrzeit, die man erhält, wenn man 18 Stunden auf 17 Uhr addiert.

Das untere Ergebnis mit der Formatierung 37:30:55 zeigt an, wie viele Stunden 17 Stunden plus 18 Stunden ergibt, nämlich 35 Stunden.

Die Formatierungen, die mit 1 beginnen, zeigen also eine Uhrzeit an, wohingegen die Formatierungen mit einer 3 eine Summe an Stunden anzeigen.

Verwenden Sie also, wenn Sie eine Uhrzeit ermitteln möchten, ein 1-Format, wenn Sie eine Summe an Stunden berechnen möchten, ein 3-Format.

# **SCHRITT FÜR SCHRITT**

Geben Sie nun Uhrzeiten ein und formatieren Sie die Zellen mit einem Datumsformat. Um die folgenden Schritte nachvollziehen zu können, öffnen Sie die Datei [Zeiterfassung\\_3\\_3\\_5\\_4.xlsx.](http://www.excel-helfer.de/excel-zahlen-uhrzeit.html/soluzione_zahlen_zeiterfassung_3_3_5_4)

- 1. Markieren Sie die Zelle B3.
- 2. Geben Sie die Uhrzeit "8:15″ ein.
- 3. Bestätigen Sie Ihre Eingabe mit der [Enter]-Taste. Excel hat Ihre Eingabe als Uhrzeit erkannt.
- 4. Aktivieren Sie die Zelle C3.
- 5. Geben Sie die Uhrzeit "16:50″ ein.
- 6. Bestätigen Sie Ihre Eingabe erneut mit der [Enter]-Taste. Excel hat Ihre Eingabe als Uhrzeit erkannt.

7. Markieren Sie die Zelle D3.

- 8. Klicken Sie im Register Start in der Gruppe Zahl auf den Dialogstarter. Es öffnet sich das Dialogfenster Zellen formatieren.
- 9. Wählen Sie hier im Register Zahlen in der Kategorie Uhrzeit im Bereich Typ das Format 13:30.
- 10. Bestätigen Sie Ihre Eingabe mit einem Klick auf die Schaltfläche OK. Die Zeiteingabe in der Spalte D wird nun richtig angezeigt.
- 11. Aktivieren Sie die Zelle E3.
- 12. Klicken Sie im Register Start in der Gruppe Zahl auf den Dialogstarter. Es öffnet sich das Dialogfenster Zellen formatieren.
- 13. Wählen Sie hier im Register Excel-Zahlen in der Kategorie Uhrzeit im Bereich Typ das Format 13:30.
- 14. Bestätigen Sie Ihre Eingabe mit einem Klick auf die Schaltfläche OK.

Ihre Tabelle Tagesprotokoll sieht jetzt so aus:

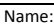

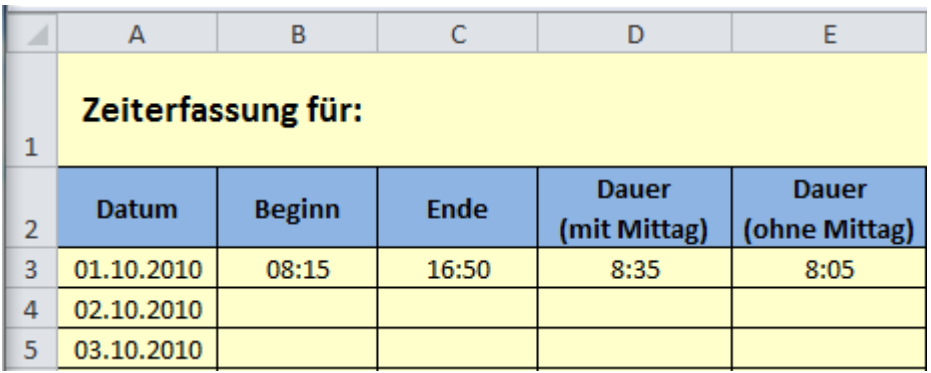

Sie können Ihr Ergebnis bei Bedarf mit der Datei [Zeiterfassung\\_3\\_3\\_5\\_4\\_e.xlsx](http://www.excel-helfer.de/excel-zahlen-uhrzeit.html/soluzione_zahlen_zeiterfassung_3_3_5_4_e) vergleichen. **UND JETZT SIND SIE DRAN!**

Öffnen Sie die Arbeitsmappe [Arbeitszeitberechnung\\_3\\_3\\_5\\_4\\_u.xlsx.](http://www.excel-helfer.de/excel-zahlen-uhrzeit.html/soluzione_zahlen_arbeitszeitberechnung_3_3_5_4_u) Stellen Sie für die Spalte "Dauer pro Tag" das richtige Format ein. Vergleichen Sie Ihr Ergebnis mit der Date[iArbeitszeitberech](http://www.excel-helfer.de/excel-zahlen-uhrzeit.html/soluzione_zahlen_arbeitszeitberechnung_3_3_5_4_ue)[nung\\_3\\_3\\_5\\_4\\_ue.xlsx.](http://www.excel-helfer.de/excel-zahlen-uhrzeit.html/soluzione_zahlen_arbeitszeitberechnung_3_3_5_4_ue)

Ihre Tabelle sieht nun so aus:

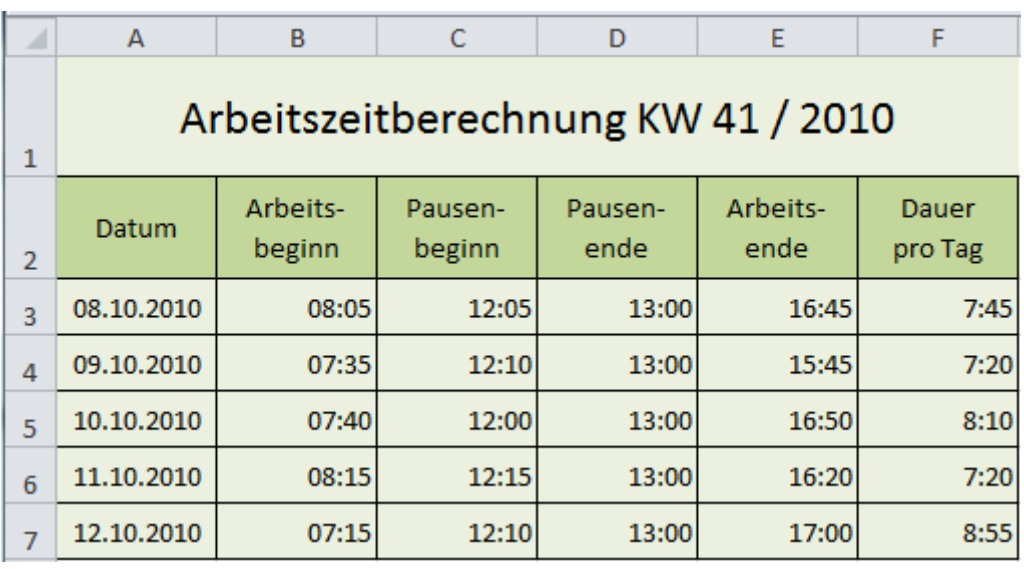

Name: Datum: